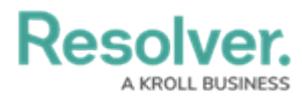

# **Deleting a Chart from a Dashboard**

Last Modified on 12/20/2023 2:51 pm EST

Our new Dashboard feature is available upon request for the initial launch phase. Please contact your Customer Success Manager if you'd like to schedule implementation with our Services team.

## **Overview**

An Administrator can remove a Chart by deleting it from the Dashboard.

#### **User Account Requirements**

The user account you use to log into Resolver must have Administrator permission to use the Dashboard Builder.

#### **Navigation**

1. From the **Home** screen, click the **System** icon.

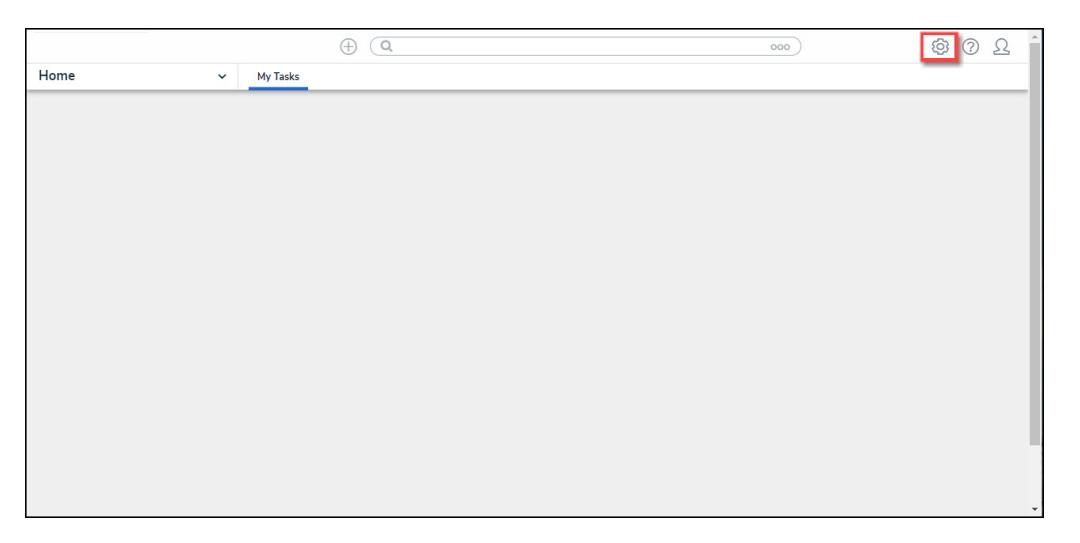

System Icon

2. From the **Admin Overview** screen, click the **Dashboard Builder** tile under the **Advanced Reporting** section.

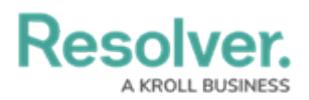

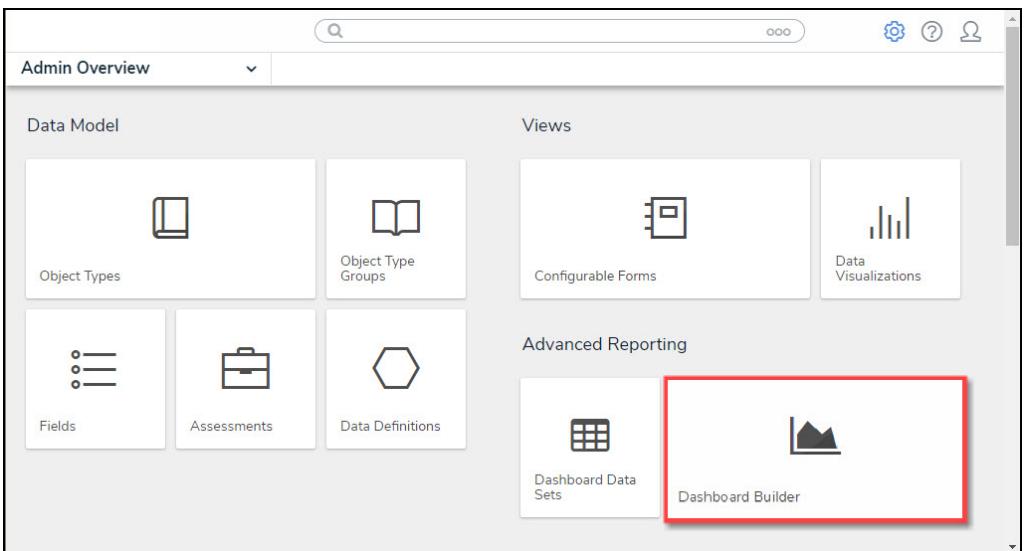

Dashboard Data Sets Tile

3. From the **Dashboard Builder** screen, click a **Dashboard Name**.

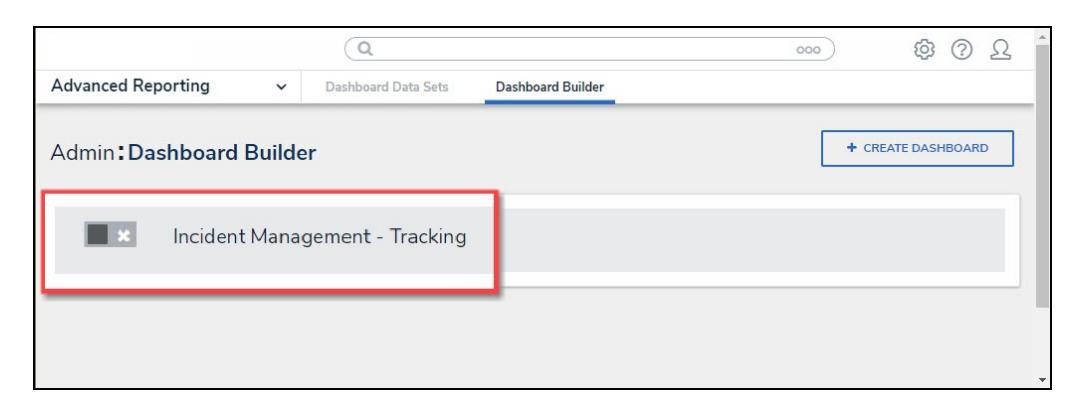

Dashboard Name

### **Deleting a Chart**

- 1. From the **Dashboard** screen, click the Chart want to delete from the Dashboard.
- 2. When a Chart is selected, you will see a slight black border around the Chart and the **Move** and **Delete** icons will appear at the top of the Chart.

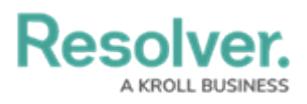

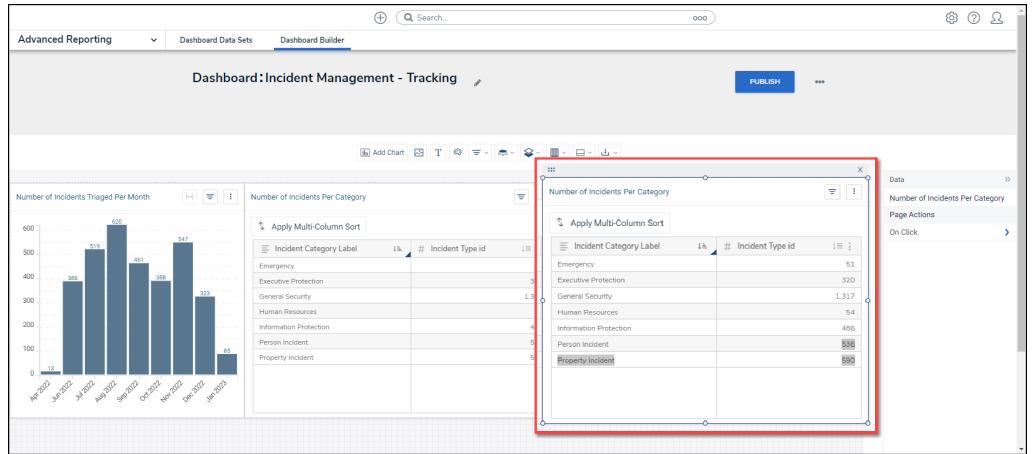

Selected Chart

3. Click the **x** icon on the Chart you want to delete from the Dashboard.

|                                                                  | Q Search<br>$\bigoplus$                                     |                                                              | 000                     |                            | $^{\circ}$<br>©<br>ℒ             |
|------------------------------------------------------------------|-------------------------------------------------------------|--------------------------------------------------------------|-------------------------|----------------------------|----------------------------------|
| <b>Advanced Reporting</b><br>Dashboard Data Sets<br>$\checkmark$ | Dashboard Builder                                           |                                                              |                         |                            |                                  |
|                                                                  | Dashboard: Incident Management - Tracking<br>$\overline{a}$ |                                                              | <b>PUBLISH</b>          | $\bullet\bullet\bullet$    |                                  |
| <b>MaddChart 図 T © マーホーロー ■- ロー山ー</b>                            |                                                             |                                                              |                         |                            |                                  |
|                                                                  |                                                             | 111                                                          |                         | $\times$                   | Data<br>$\mathcal{V}$            |
| Number of Incidents Triaged Per Month                            | Number of Incidents Per Category                            | $\overline{\nabla}$<br>Number of Incidents Per Category<br>÷ |                         | $\overline{\nabla}$<br>- 1 | Number of Incidents Per Category |
|                                                                  |                                                             |                                                              |                         |                            | Page Actions                     |
| 600<br>547                                                       | <sup>5</sup> Apply Multi-Column Sort                        | <sup>5</sup> Apply Multi-Column Sort                         |                         |                            | On Click<br>s                    |
| 519<br>500<br>461<br>400<br>388<br>$-386$<br>322<br>300          | E Incident Category Label<br>1h. # Incident Type id         | E Incident Category Label<br>$i = i$                         | Ili. # Incident Type id | $i = 1$                    |                                  |
|                                                                  | Emergency                                                   | 51<br>Emergency                                              |                         | 51                         |                                  |
|                                                                  | Executive Protection                                        | 320<br>Executive Protection                                  |                         | 320                        |                                  |
|                                                                  | General Security                                            | 1.317<br>General Security                                    |                         | 1.317                      |                                  |
|                                                                  | Human Resources                                             | 54<br>Human Resources                                        |                         | 54                         |                                  |
| 200                                                              | Information Protection                                      | 486<br>Information Protection                                |                         | 486                        |                                  |
| 100<br>85                                                        | Person Incident                                             | 536<br>Person Incident                                       |                         | 536                        |                                  |
|                                                                  | Property Incident                                           | 590<br>Property Incident                                     |                         | 590                        |                                  |
| which which while which which which which which                  |                                                             |                                                              |                         |                            |                                  |
|                                                                  |                                                             |                                                              |                         |                            |                                  |

Delete Icon